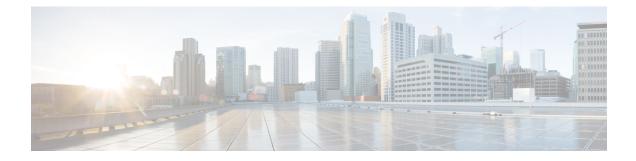

# **Viewing Server Properties**

This chapter includes the following sections:

- Viewing Server Properties, on page 1
- Viewing Server Utilization, on page 2
- Viewing CPU Properties, on page 4
- Viewing Memory Properties, on page 4
- Viewing PCI Adapter Properties, on page 7
- Viewing vNICs Properties, on page 8
- Viewing Storage Properties, on page 9
- Viewing TPM Properties, on page 10
- Viewing IO Expander Properties, on page 11
- Viewing a PID Catalog, on page 12

## **Viewing Server Properties**

- **Step 1** In the **Navigation** pane, click the **Compute** menu.
- **Step 2** In the **Compute** menu, select a server.
- **Step 3** In the Server Properties area of the General pane, review the following information:

| Name                | Description                                    |
|---------------------|------------------------------------------------|
| Product Name field  | The model name of the server.                  |
| Serial Number field | The serial number for the server.              |
| PID field           | The product ID.                                |
| UUID field          | The UUID assigned to the server.               |
| BIOS Version field  | The version of the BIOS running on the server. |

| Name                   | Description                                                                                                    |
|------------------------|----------------------------------------------------------------------------------------------------|
| Hostname field         | A user-defined hostname for the Cisco IMC. By default, the hostname<br>appears in CXXX-YYYYYY format, where XXX is the model number<br>and YYYYYY is the serial number of the server. |
| IP Address field       | The IP address for the Cisco IMC.                                                                                                    |
| MAC Address field      | The MAC address assigned to the active network interface to the Cisco IMC.                                                                                                    |
| Firmware Version field | The current Cisco IMC firmware version.                                                                                                    |
| Description field      | A user-defined description for the server.                                                                                                    |

# **Viewing Server Utilization**

#### Procedure

| Step 1 | In the Navigation pane, click the Chassis menu.                                                                                                    |                                                                                                    |  |
|--------|----------------------------------------------------------------------------------------------------|----------------------------------------------------------------------------------------------------|--|
| Step 2 | In the Cha                                                                                                    | assis menu, click Summary.                                                                                                    |  |
|        |                                                                                                    | mary node provides information on Chassis Properties, Chassis status, Cisco IMC Information<br>ilization and Server Utilization.  |  |
|        | Real-time monitoring of CPU, memory, and I/O utilization in the system is provided interms of <b>Compute Usage Per Second (CUPS)</b> . It is independent of the OS and does not consume CPU resources.                                                                 |                                                                                                    |  |
|        | Cisco servers monitors below sensors:                                                                                                    |                                                                                                    |  |
|        |                                                                                                    | Platform CUPS Sensor - Provides the Computation, Memory, and I/O resource utilization value in the form of a platform CUPS Index. |  |
|        | Core CUF                                                                                                    | PS Sensor - Provides the computation utilization value.                                                                           |  |
|        | Memory CUPS Sensor - Provides the memory utilization value.                                                                                                    |                                                                                                    |  |
|        | IO CUPS Sensor - Provides the I/O resource utilization value.                                                                                                    |                                                                                                    |  |
|        | Note                                                                                                    | CUPS sensors are hardware level sensors and the values will not match the values from OS base tools.                              |  |
|        | These utilization values are obtained by querying the data from a set of dedicated, sideband telemetry counter provided by the platform ingredients (CPU and chipset). These counters are called <b>Resource Monitoring Counters (RMCs)</b> .                          |                                                                                                    |  |
|        | <b>RMCs</b> provide the real-time information pertaining to the three main domains of platform resources – CPU memory, and I/O. The utilization information for each of these domains is obtained by aggregating the individual counters at a resource instance level. |                                                                                                    |  |
|        | In the Server Utilization area, review the following information:                                                                                                    |                                                                                                    |  |

| Name                    | Description                                                                                                    |
|-------------------------|----------------------------------------------------------------------------------------------------|
| Overall Utilization (%) | Measured as CUPS Index. This is a composite metric<br>used to provide quick high level assessment of<br>Platform Utilization. The CUPS Index is thus a<br>measure of the compute headroom available on the<br>server. Hence, if the system has a large CUPS Index,<br>then there is limited headroom to place additional<br>workload on that system. As the resource consumption<br>decreases, the system's CUPS Index decreases. A low<br>CUPS Index indicates that there is a large amount of<br>compute headroom and the server is a prime target<br>for receiving new workloads or having the workload<br>migrated off and the server being put into a lower<br>power state in order to reduce power consumption.<br>Such workload monitoring can then be applied<br>throughout the data center to provide a high-level and<br>holistic view of the datacenter's workload. |
| CPU Utilization (%)     | CPU RMC provides CPU utilization metrics. These<br>are individual CPU core counters which are<br>aggregated to provide the cumulative utilization of all<br>the cores in the package.                                                                                                    |
| Memory Utilization (%)  | Memory RMC provides memory utilization metrics.<br>These are individual counters to measure memory<br>traffic occurring at each memory channel or memory<br>controller instance. These are then aggregated to<br>measure the cumulative memory traffic across all the<br>memory channels in the package.                                                                                                    |
| IO Utilization (%)      | IO RMC provides IO utilization metrics. These are<br>individual counters, one per root port in the PCI<br>Express Root Complex to measure PCI Express traffic<br>emanating from or directed to that root port and the<br>segment below. These counters are then aggregated<br>to measure PCI express traffic for all PCI Express<br>segments emanating from the package. The PCI<br>Express Root Port represents a PCI segment and is<br>hence is the single central component that carries the<br>entire traffic generated by that segment.                                                                                                    |

## **Viewing CPU Properties**

### Procedure

- **Step 1** In the **Navigation** pane, click the **Compute** menu.
- **Step 2** In the **Compute** menu, select a server.
- **Step 3** In the work pane, click the **Inventory** tab.
- **Step 4** In the **Inventory** pane's **CPU** tab, review the following information for each CPU:

| Name                    | Description                                                          |
|-------------------------|----------------------------------------------------------------------|
| Socket Name field       | The socket in which the CPU is installed.                            |
| Vendor field            | The vendor for the CPU.                                              |
| Status field            | The status of the CPU.                                               |
| Family field            | The family to which this CPU belongs.                                |
| Version field           | The version information of the CPU.                                  |
| Speed field             | The CPU speed, in megahertz.                                         |
| Number of Cores field   | The number of cores in the CPU.                                      |
| Signature field         | The signature information for the CPU.                               |
| Number of Threads field | The maximum number of threads that the CPU can process concurrently. |

# **Viewing Memory Properties**

- **Step 1** In the **Navigation** pane, click the **Compute** menu.
- **Step 2** In the **Compute** menu, select a server.
- **Step 3** In the work pane, click the **Inventory** tab.
- **Step 4** In the **Summary** area of the **Memory** tab, review the following summary information about memory:

| Name               | Description                                                                           |
|--------------------|---------------------------------------------------------------------------------------|
| Memory Speed field | The memory speed, in megahertz.                                                       |
| Total Memory field | The total amount of memory available on the server if all DIMMs are fully functional. |

| Name                          | Description                                                                                                    |
|-------------------------------|----------------------------------------------------------------------------------------------------|
| Effective Memory field        | The actual amount of memory currently available to the server.                                                                                                    |
|                               | When a server has Intel <sup>®</sup> Optane <sup>™</sup> DC persistent memory modules the effective memory is calculated as follows:                                                                                                |
|                               | • Memory mode or Mixed mode—It is an approximate sum of all the DCPMM memory.                                                                                                    |
|                               | Note Memory and Mixed modes are available only on some servers.                                                                                                    |
|                               | • <b>Appdirect mode</b> —It is an approximate sum of all the DCPMM memory and the DRAMs memory.                                                                                                    |
| Redundant Memory field        | The amount of memory used for redundant storage.                                                                                                    |
| Failed Memory field           | The amount of memory that is currently failing, in megabytes.                                                                                                    |
| Ignored Memory field          | The amount of memory currently not available for use, in megabytes.                                                                                                    |
| Number of Ignored DIMMs field | The number of DIMMs that the server cannot access.                                                                                                    |
| Number of Failed DIMMs field  | The number of DIMMs that have failed and cannot be used.                                                                                                    |
| Memory RAS Possible field     | Details about the RAS memory configuration that the server supports.                                                                                                    |
| Memory Configuration field    | The current memory configuration. This can be one of the following:                                                                                                    |
|                               | • Maximum Performance—The system automatically optimizes the memory performance.                                                                                                    |
|                               | • <b>Mirroring</b> —The server maintains two identical copies of the data<br>in memory. This option effectively halves the available memory<br>on the server, as one half is automatically reserved for mirrored<br>copy.           |
|                               | • Lockstep—If the DIMM pairs in the server have an identical type, size, and organization and are populated across the SMI channels, you can enable lockstep mode to minimize memory access latency and provide better performance. |
| DIMM location diagram         | Displays the DIMM or memory layout for the current server.                                                                                                    |

Step 5

In the **DIMM Block Listing** area, view the overall status of a DIMM and also enable DIMM block listing.

| Name                      | Description                                                                |
|---------------------------|----------------------------------------------------------------------------|
| Overall DIMM Status field | The overall status of a DIMM. This can be one of the following:            |
|                           | • Good—The DIMM status is available.                                       |
|                           | • Severe Fault— The DIMM status when uncorrectable ECC errors are present. |

| Name                               | Description                                     |
|------------------------------------|-------------------------------------------------|
| Enable DIMM Block List<br>checkbox | Check this option to enable DIMM block listing. |

**Step 6** In the **Memory Details** table, review the following detailed information about each DIMM:

**Tip** Click a column header to sort the table rows, according to the entries in that column.

| Name                      | Description                                                          |
|---------------------------|----------------------------------------------------------------------|
| Name column               | The name of the DIMM slot in which the memory module is installed.   |
| Capacity column           | The size of the DIMM.                                                |
| Channel Speed column      | The clock speed of the memory channel, in megahertz.                 |
| Channel Type column       | The type of memory channel.                                          |
| Memory Type Detail column | The type of memory used in the device.                               |
| Bank Locator column       | The location of the DIMM within the memory bank.                     |
| Manufacturer column       | The vendor ID of the manufacturer. This can be one of the following: |
|                           | • 0x2C00—Micron Technology, Inc.                                     |
|                           | • <b>0x5105</b> —Qimonda AG i. In.                                   |
|                           | • <b>0x802C</b> —Micron Technology, Inc.                             |
|                           | • <b>0x80AD</b> —Hynix Semiconductor Inc.                            |
|                           | • <b>0x80CE</b> —Samsung Electronics, Inc.                           |
|                           | • <b>0x8551</b> —Qimonda AG i. In.                                   |
|                           | • <b>0xAD00</b> —Hynix Semiconductor Inc.                            |
|                           | • <b>0xCE00</b> —Samsung Electronics, Inc.                           |
| Serial Number column      | The serial number of the DIMM.                                       |
| Asset Tag column          | The asset tag associated with the DIMM, if any.                      |
| Part Number column        | The part number for the DIMM assigned by the vendor.                 |
| Visibility column         | Whether the DIMM is available to the server.                         |
| Operability column        | Whether the DIMM is currently operating correctly.                   |
| Data Width column         | The amount of data the DIMM supports, in bits.                       |

## **Viewing PCI Adapter Properties**

## Before you begin

The server must be powered on, or the properties will not display.

- **Step 1** In the Navigation pane, click the Compute menu.
- **Step 2** In the **Compute** menu, select a server.
- **Step 3** In the work pane, click the **Inventory** tab.
- **Step 4** In the **PCI Adapters** tab, review the following information for the installed PCI adapters:

| Name                     | Description                                                                                                    |
|--------------------------|----------------------------------------------------------------------------------------------------|
| Slot ID column           | The slot in which the adapter resides.                                                                                                    |
| Product Name column      | The name of the adapter.                                                                                                    |
| Option ROM Status column | <ul> <li>Indicates the Option ROM status. This can be one of the following:</li> <li>Loaded—Data is available in the card.</li> <li>Not Loaded—Data is not available in the card.</li> <li>Load Error—Card is present and Option ROM is enabled. But Option ROM failed to load due to an error in the card.</li> </ul> |
| Firmware Version column  | The firmware versions of the adapters.NoteThe firmware versions are displayed only for adapters that<br>provide versions through the standard UEFI interface. For<br>example, Intel LOM and Emulex Adapters.                                                                                                    |
| Vendor ID column         | The adapter ID assigned by the vendor.                                                                                                    |
| Sub Vendor ID column     | The secondary adapter ID assigned by the vendor.                                                                                                    |
| Device ID column         | The device ID assigned by the vendor.                                                                                                    |
| Sub Device ID column     | The secondary device ID assigned by the vendor.                                                                                                    |

# **Viewing vNICs Properties**

## Before you begin

The server must be powered on, or the properties will not display.

- **Step 1** In the **Navigation** pane, click the **Compute** menu.
- **Step 2** In the **Compute** menu, select a server.
- **Step 3** In the work pane, click the **Inventory** tab.
- **Step 4** In the vNICs tab's vNICs area, review the following information:

| Name               | Description                                                                                                    |  |
|--------------------|----------------------------------------------------------------------------------------------------|--|
| Name column        | The name of the virtual NIC.                                                                                                    |  |
| VIC Slot column    | VIC slot details.                                                                                                    |  |
| CDN column         | The Consistent Device Name (CDN) that you can assign to the ethernet vNICs on the VIC cards. Assigning a specific CDN to a device helps in identifying it on the host OS. |  |
|                    | <b>Note</b> This feature works only when the <b>CDN Support for VIC</b> token is enabled in the BIOS.                                                                     |  |
| MAC Address column | The MAC address for the vNIC.                                                                                                    |  |
| MTU column         | The maximum transmission unit, or packet size, that this vNIC accepts.                                                                                                    |  |
| usNIC column       | The number of usNICs configured on each vNIC device.                                                                                                    |  |
| Uplink Port column | The uplink port associated with the vNIC. All traffic for this vNIC goes through this uplink port.                                                                        |  |
| CoS column         | The Class of Service assigned to the vNIC.                                                                                                    |  |
| VLAN column        | The VLAN associated with the vNIC.                                                                                                    |  |
| VLAN Mode column   | The mode for the associated VLAN.                                                                                                    |  |
| iSCSI Boot column  | Whether iSCSI boot is enabled for this vNIC.                                                                                                    |  |
| PXE Boot column    | Whether PXE boot is enabled for this vNIC.                                                                                                    |  |
| Channel column     | The channel associated with the vNIC, if any.NoteVNTAG mode is required for this option.                                                                                  |  |

| Name                   | Description                                                                                          |
|------------------------|----------------------------------------------------------------------------------------------------|
| Port Profile column    | The port profile associated with the vNIC, if any.                                                   |
|                        | <b>Note</b> VNTAG mode is required for this option.                                                  |
| Uplink Failover column | Whether traffic on this vNIC will fail over to a secondary interface if the primary interface fails. |
|                        | Note VNTAG mode is required for this option.                                                         |

# **Viewing Storage Properties**

### Before you begin

The server must be powered on, or the properties will not display.

- **Step 1** In the **Navigation** pane, click the **Compute** menu.
- **Step 2** In the **Compute** menu, select a server.
- **Step 3** In the work pane, click the **Inventory** tab.
- **Step 4** In the **Storage** tab, review the following information:

| Name                         | Description                                                         |
|------------------------------|---------------------------------------------------------------------|
| Controller field             | PCIe slot in which the controller drive is located.                 |
| PCI Slot field               | The name of the PCIe slot in which the controller drive is located. |
| Product Name field           | Name of the controller.                                             |
| Serial Number field          | The serial number of the storage controller.                        |
| Firmware Package Build field | The active firmware package version number.                         |
| Product ID field             | Product ID of the controller.                                       |
| Battery Status field         | Status of the battery.                                              |
| Cache Memory Size field      | The size of the cache memory, in megabytes.                         |
| Health field                 | The health of the controller.                                       |

# **Viewing TPM Properties**

- **Step 1** In the **Navigation** pane, click the **Compute** menu.
- **Step 2** In the **Compute** menu, select a server.
- **Step 3** In the work pane, click the **Inventory** tab.
- **Step 4** In the **TPM** pane, review the following information:

| Name                 | Description                                                                                                    |
|----------------------|----------------------------------------------------------------------------------------------------|
| Version field        | The TPM version. This field displays <b>NA</b> if the TPM version details are not available.                                                                                                    |
| Presence field       | <ul> <li>Presence of the TPM module on the host server.</li> <li>Equipped—The TPM is present on the host server.</li> <li>Empty—The TPM does not exist on the host server.</li> </ul>                                                                                                    |
| Model field          | The model number of the TPM. This field displays <b>NA</b> if the TPM does not exist on the host server.                                                                                                    |
| Enabled Status field | <ul> <li>Whether or not the TPM is enabled.</li> <li>Enabled—The TPM is enabled.</li> <li>Disabled—The TPM is disabled.</li> <li>Unknown—The TPM does not exist on the host server.</li> </ul>                                                                                                    |
| Vendor field         | The name of the TPM vendor. This field displays <b>NA</b> if the TPM does not exist on the host server.                                                                                                    |
| Active Status field  | <ul> <li>Activation status of the TPM.</li> <li>Activated—The TPM is activated.</li> <li>Deactivated—The TPM is deactivated.</li> <li>Unknown—The TPM does not exist on the host server.</li> <li>Note In some C-series servers that have installed TPM version 2.0, Active Status is displayed as NA.</li> </ul> |
| Serial field         | The serial number of the TPM. This field displays <b>NA</b> if the TPM does not exist on the host server.                                                                                                    |

| Name                   | Description                                                                                             |
|------------------------|----------------------------------------------------------------------------------------------------|
| Ownership field        | The ownership status of TPM.                                                                            |
|                        | • <b>Owned</b> —The TPM is owned.                                                                       |
|                        | • Unowned—The TPM is unowned.                                                                           |
|                        | • Unknown—The TPM does not exist on the host server.                                                    |
|                        | NoteIn some C-series servers that have installed TPM version2.0, Ownership status is displayed as NA.   |
| Revision field         | Revision number of the TPM. This field displays <b>NA</b> if the TPM does not exist on the host server. |
| Firmware Version field | Details of the firmware version.                                                                        |

# **Viewing IO Expander Properties**

### Before you begin

The server must be powered on, or the properties will not display.

- **Step 1** In the **Navigation** pane, click the **Compute** menu.
- **Step 2** In the **Compute** menu, select a server.
- **Step 3** In the work pane, click the **Inventory** tab.
- **Step 4** In the **IO Expander** tab's **IO Expander** area, review the following information:

| Name           | Description                                                                                                    |
|----------------|----------------------------------------------------------------------------------------------------|
| Version field  | The IO Expander version.                                                                                                 |
| Presence field | Presence of the IO Expander module on the host server.                                                                   |
|                | • Equipped—The IO Expander is present on the host server.                                                                |
|                | • <b>Empty</b> —The IO Expander does not exist on the host server.                                                       |
| Revision field | Revision number of the IO Expander. This field displays <b>NA</b> if the IO Expander does not exist on the host server.  |
| Model field    | The model number of the IO Expander. This field displays <b>NA</b> if the IO Expander does not exist on the host server. |

| Name | Description                                                                                                    |
|------|----------------------------------------------------------------------------------------------------|
|      | The serial number of the IO Expander. This field displays <b>NA</b> if the IO Expander does not exist on the host server. |

## **Viewing a PID Catalog**

### Procedure

- **Step 1** In the **Navigation** pane, click the **Compute** tab.
- **Step 2** In the **Compute** tab, select a server.
- Step 3 Click the PID Catalog tab.
- **Step 4** Review the following summary information about the PID catalog:
  - Activation Status: The activation status of the PID catalog.
  - Current Activated Version: The activated version of the PID catalog.

#### **Step 5** In the **CPUs** table, review the following information about CPU:

| Name               | Description                               |
|--------------------|-------------------------------------------|
| Socket Name column | The socket in which the CPU is installed. |
| Product ID column  | The product ID for the CPU.               |
| Model column       | The model number of the CPU               |

#### **Step 6** In the **Memory** table, review the following information about memory:

| Name               | Description                                                |
|--------------------|------------------------------------------------------------|
| Name column        | The name of the memory slot.                               |
| Product ID column  | The product ID for the memory slot assigned by the vendor. |
| Vendor ID column   | The ID assigned by the vendor.                             |
| Capacity column    | The size of the memory.                                    |
| Speed (MHz) column | The memory speed, in megahertz.                            |

#### **Step 7** In the **PCI Adapters** table, review the following information about PCI adapter:

| Name        | Description                            |
|-------------|----------------------------------------|
| Slot column | The slot in which the adapter resides. |

| Name                 | Description                                      |
|----------------------|--------------------------------------------------|
| Product ID column    | The product ID for the adapter.                  |
| Vendor ID column     | The adapter ID assigned by the vendor.           |
| Sub Vendor ID column | The secondary adapter ID assigned by the vendor. |
| Device ID column     | The device ID assigned by the vendor.            |
| Sub Device ID column | The secondary device ID assigned by the vendor.  |

**Step 8** In the **HDD** table, review the following information about HDD:

| Name              | Description                                                                                              |
|-------------------|----------------------------------------------------------------------------------------------------|
| Disk column       | The disk of the hard drive.                                                                              |
| Product ID column | The product ID for the hard drive.                                                                       |
| Controller column | The system-defined name of the selected Cisco Flexible Flash controller.<br>This name cannot be changed. |
| Vendor column     | The vendor for the hard drive.                                                                           |
| Model column      | The model of the hard drive.                                                                             |

I